Published on *CMS RNE* [\(https://cms.rne.eu](https://cms.rne.eu))

[Home](https://cms.rne.eu/) > How to Carry forward dossiers

### **How to Carry forward dossiers**

# **Where to find?**

▼ [Content](https://cms.rne.eu/pcs/pcs-documentation-0/how-carry-forward-dossiers-0#)

Carry forward function is located under the Dashboard menu in Bulk editing.

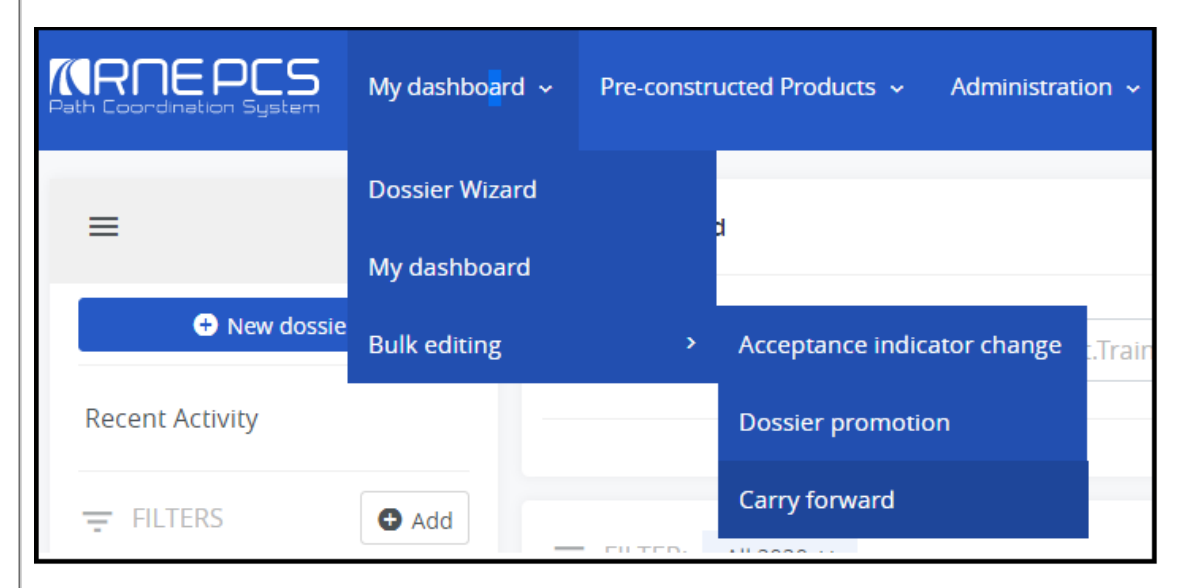

## **How to use it?**

In the Carry forward view the user can find the same filter criteria as in Advanced Search. Here the user can search for the dossier that the user wants to carry forward to the next timetable period. The Start carry forward button will be active only if a dossier or dossiers are selected! The result will have the following content:

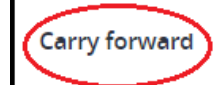

*<u>KRNE</u>* 

 $\mathbf{r}$ 

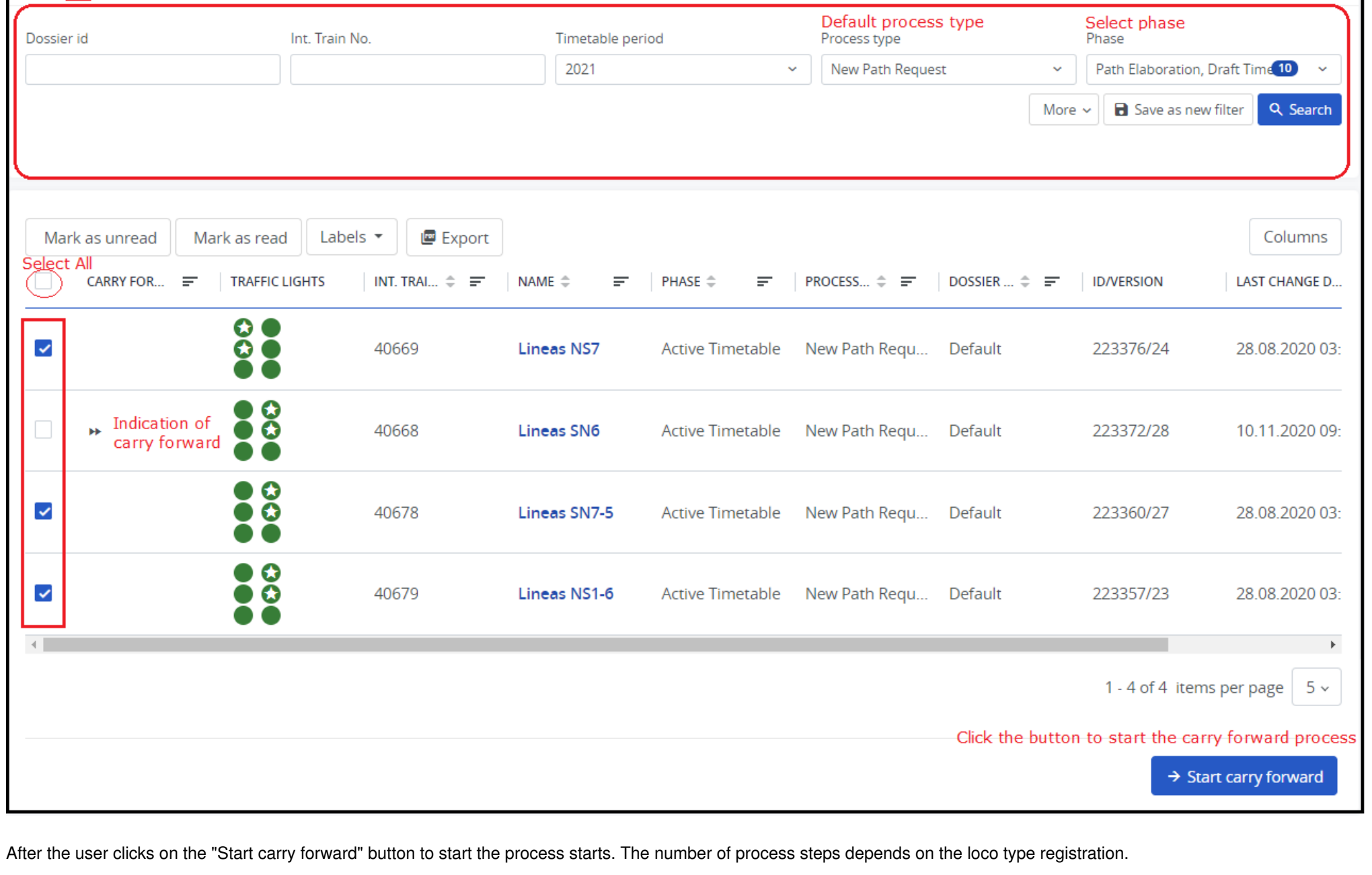

**Timetable selection**

 $\overline{a}$ 

In the first step the user can select:

- Which timetable should be carry forwarded? IM or Applicant timetable. The default value is IM timetable
- To which phase should PCS promote dossier? The default value is Open, although the user can select Harmonization too.

### **Operation points**

Operation point validity is calculated based on the respective timetable validity period or in the case of train composition the validity period of the main timetable.

If the dossier contains an invalid operation point the system indicates it with a yellow triangle:

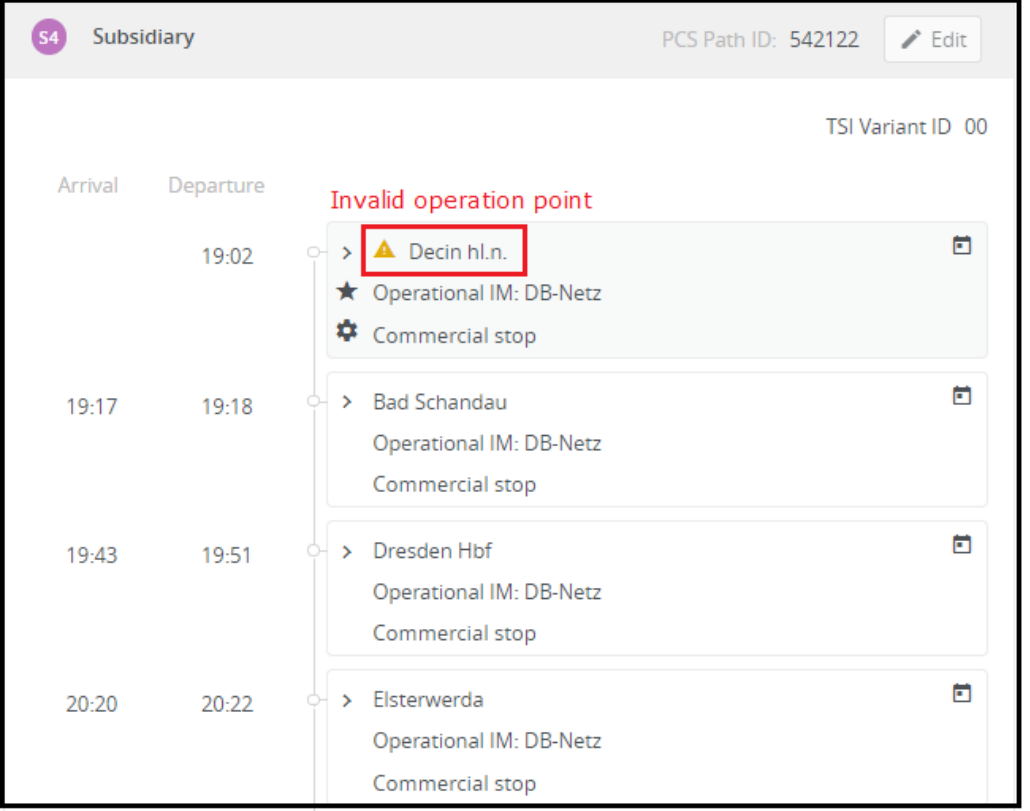

Also, the invalid operation point indication is visible in Control:

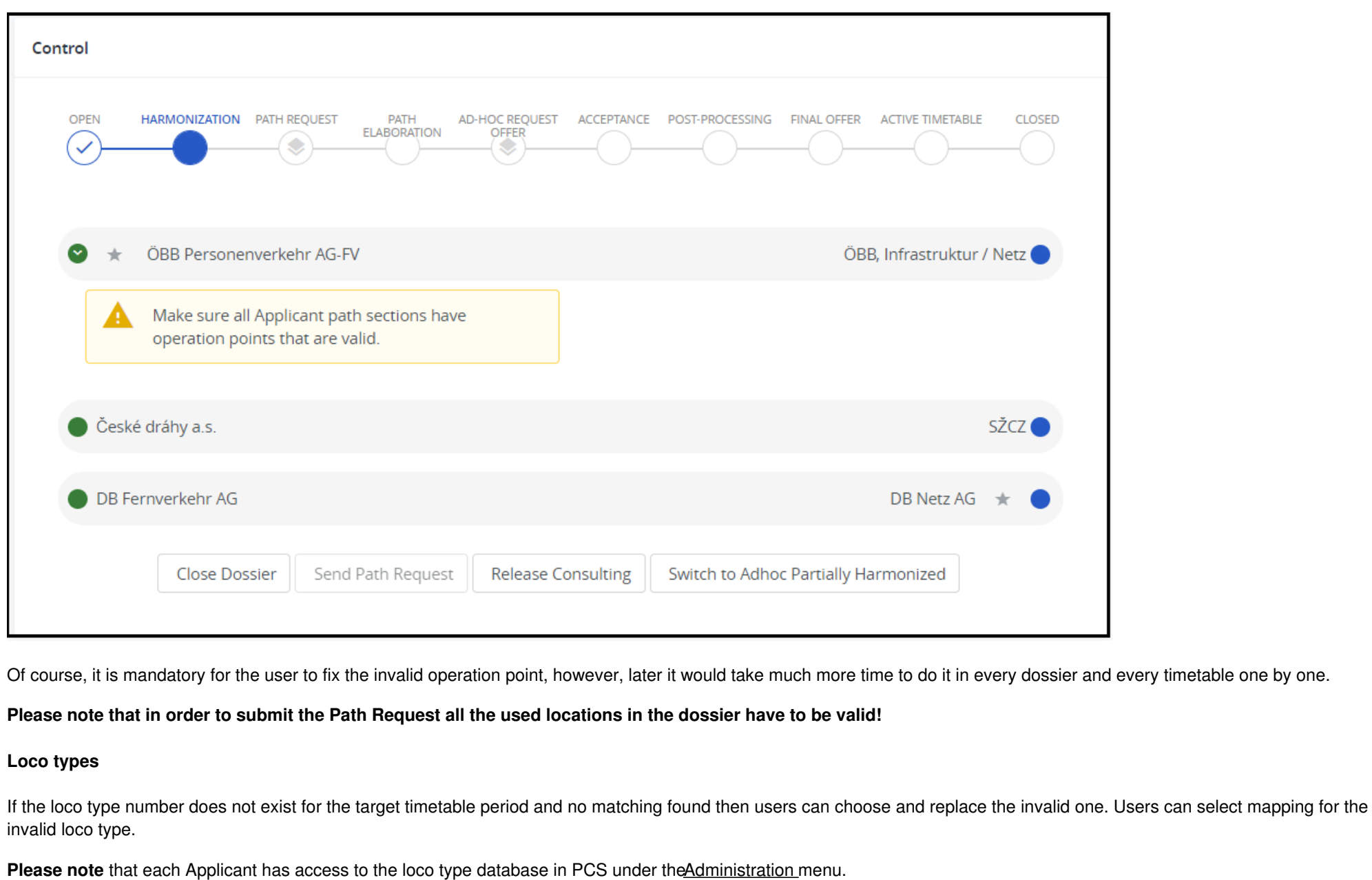

*KRDE* 

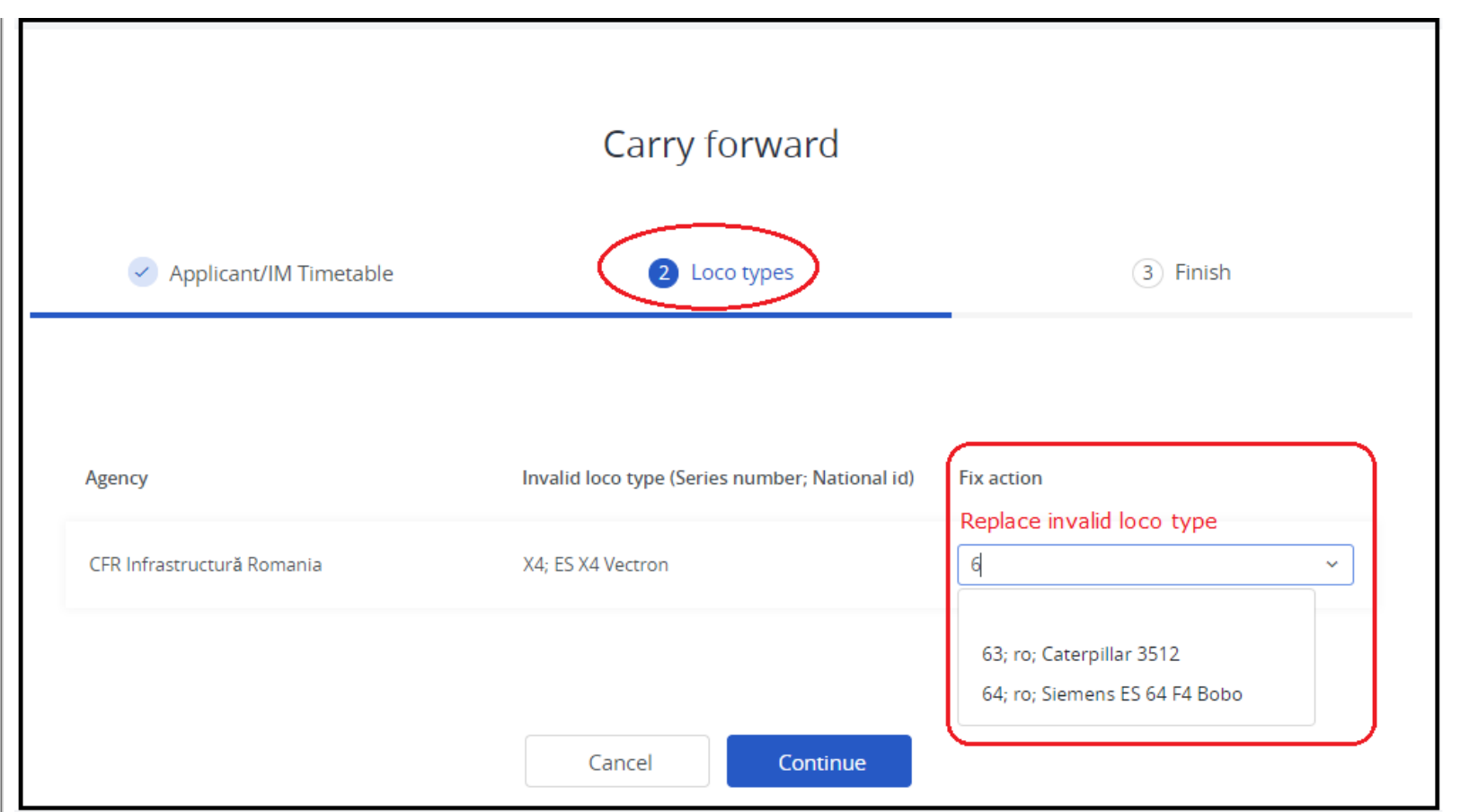

After typing "6..." the system proposes the possible loco types. Users can select the proper one and apply the fix. After when it is fixed user can proceed further and the system will ask the same confirmation as it does with the operation points.

### **IM Parameters**

IM parameters will be automatically copied over if the IM parameter exists in the target year. If the IM parameter exists but has been renamed or modified then a link kept between the carry forwarded year and the target year based on the name and type of parameter to ensure the mapping between them. The entered dossier level parameters will be applied to all selected dossiers. If the parameter does not exist in the target year then no IM parameter will be carry forwarded.

Upon confirmation, the bulk carries forward process is started in the background and after all selected dossiers are carry forwarded successfully an email notification is sent to the user. Also, a notification is sent, if the process failed for certain dossiers in which case the dossier id is indicated and all selected dossiers after this dossier are not carry forward.

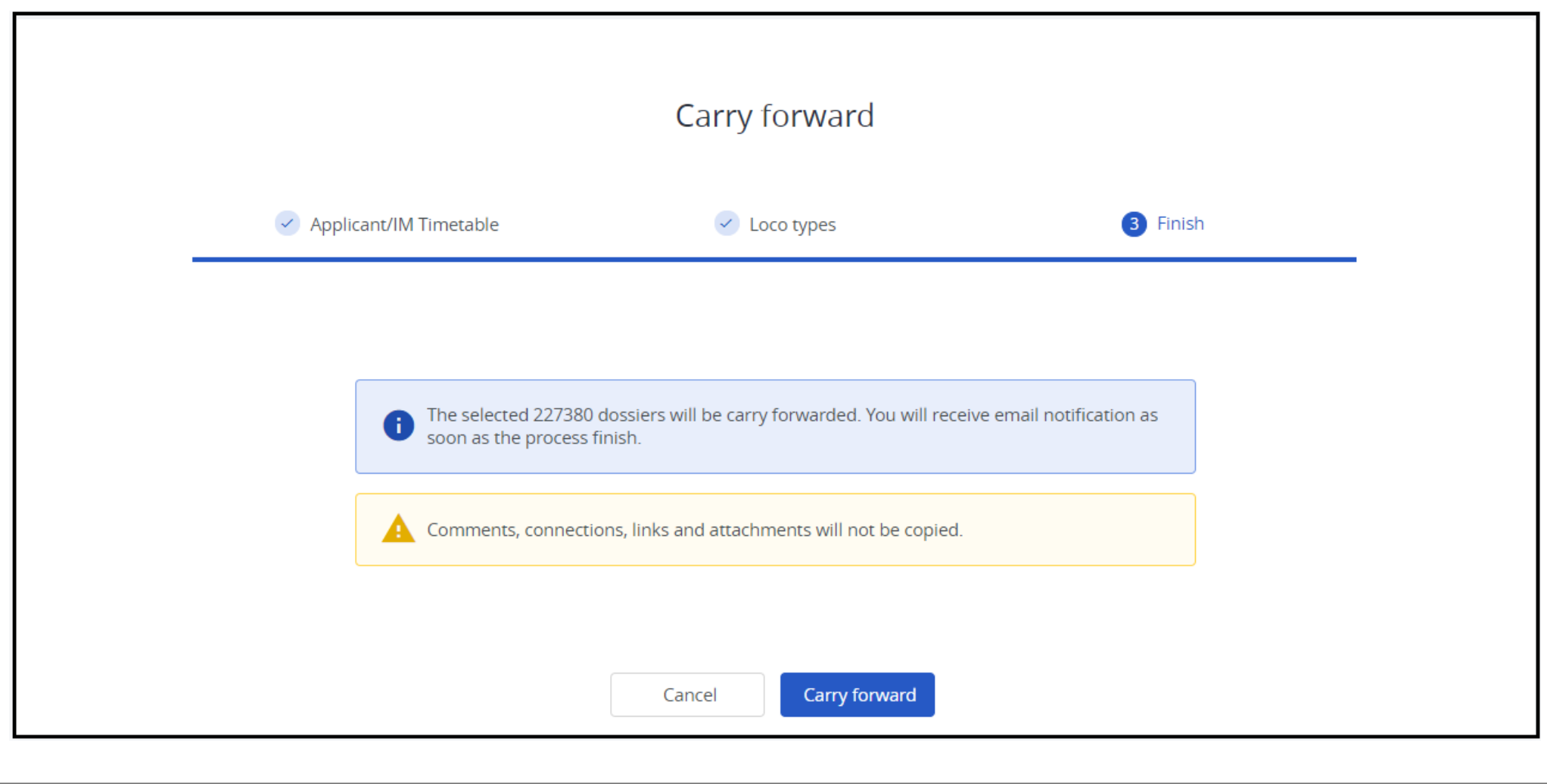

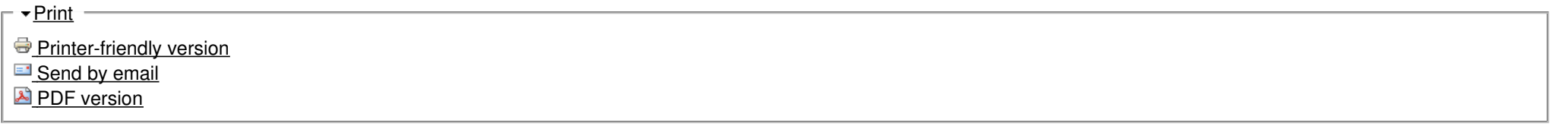

**State: Published Topic:** General [Function](https://cms.rne.eu/topic/general-functions) s

Det[ails](https://cms.rne.eu/pcs/pcs-documentation-0/how-carry-forward-dossiers-0#)

*<u>KRNE</u>* 

Carry [forward](https://cms.rne.eu/topic/carry-forward) **Area:** [Training](https://cms.rne.eu/area/training) **Release:** [1.x](https://cms.rne.eu/release/1x) **Company Type:** [RU](https://cms.rne.eu/company-type/ru) **Keywords: carry [forward](https://cms.rne.eu/keywords/carry-forward)** train [composition](https://cms.rne.eu/keywords/train-composition) invalid [operation](https://cms.rne.eu/keywords/invalid-operation-point) point

**[Translations](https://cms.rne.eu/pcs/pcs-documentation-0/how-carry-forward-dossiers-0#)** 

**No translations**

**Source URL:** https://cms.rne.eu/pcs/pcs-documentation-0/how-carry-forward-dossiers-0